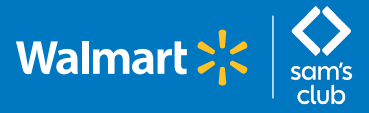

**(For managers with salaried associate direct reports)**

### **Follow these steps to view salaried associates' time off.**

**1** Log into **[GTA Timesheet](http://usgta.wal-mart.com/)** using One.Walmart.com and select the **"Time Off"** tab.

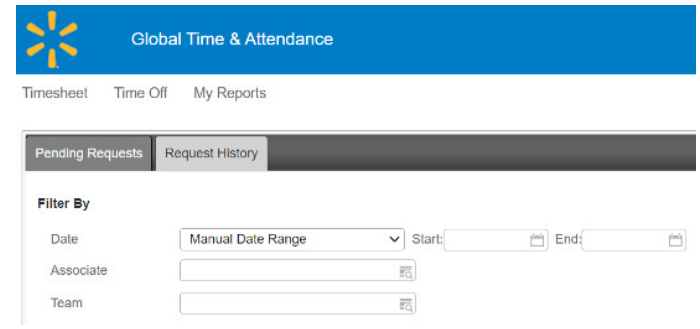

**2** In the **"Time Off"** tab, managers can view PTO requests for both hourly and salary direct reports by selecting the **Pay Type** and choosing: ALL, HOURLY or SALARY.

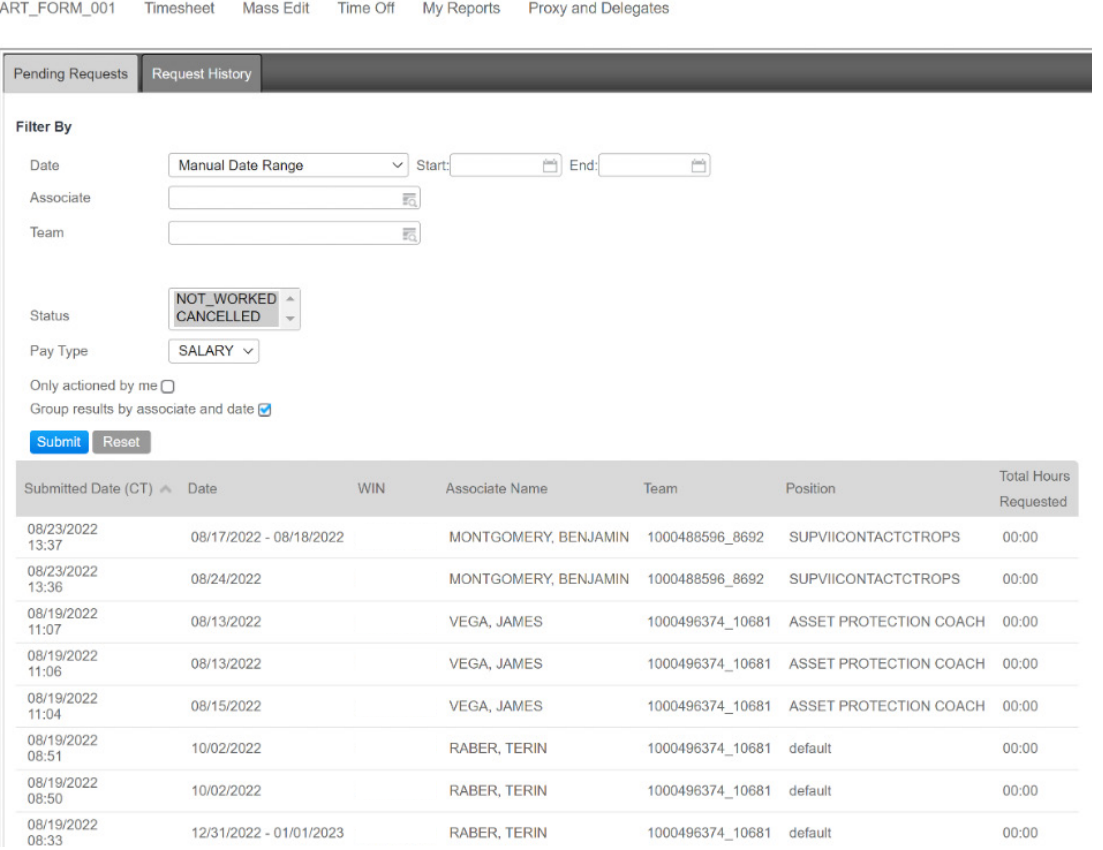

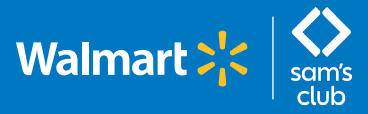

**(For managers with salaried associate direct reports)**

#### **Follow these steps to view the Time Off Requests Status Report.**

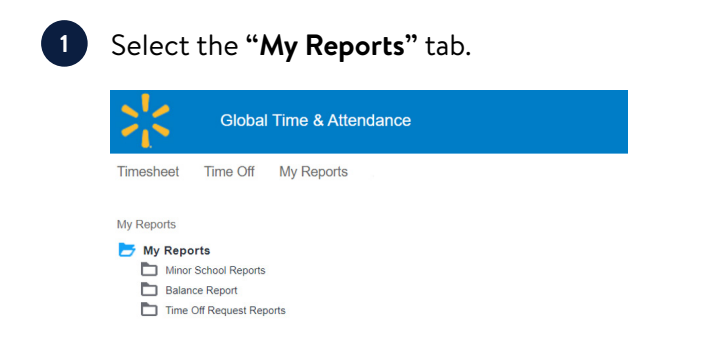

**2** Select **"Time Off Request Reports,"** then **"Time Off Requests Status Report."**

My Reports > Time Off Request Reports

- My Reports Minor School Reports Balance Reports Exception Reports Timesheet Reports
	- Time Off Request Reports
		- Pending Time Off Requests Report
		- Time Off Requests Status Report

**3** Select your **"Team,"** then **"Salary"** for pay type and desired date parameters.

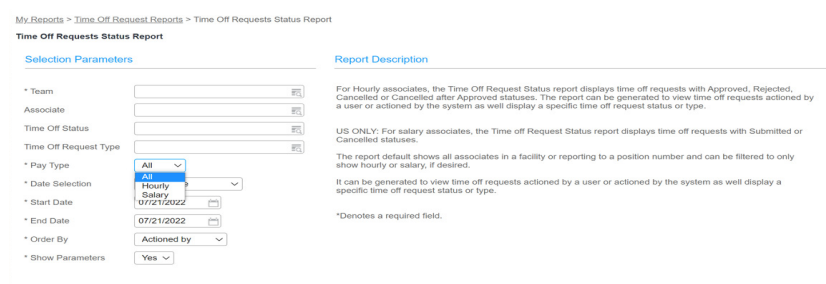

**4** View report.

t Cancel

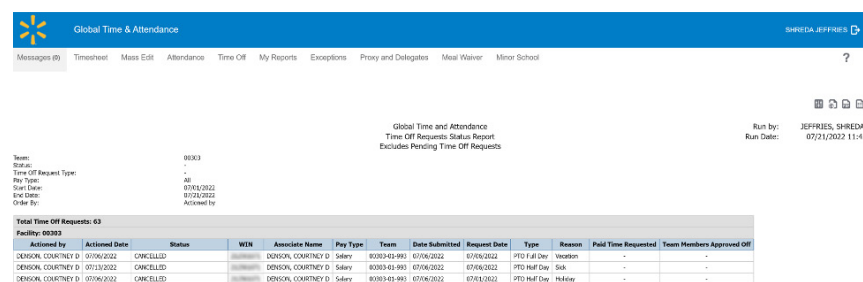

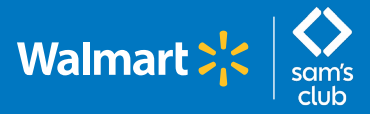

**(For managers with salaried associate direct reports)**

#### **Follow these steps to view the Salary PTO Details Report.**

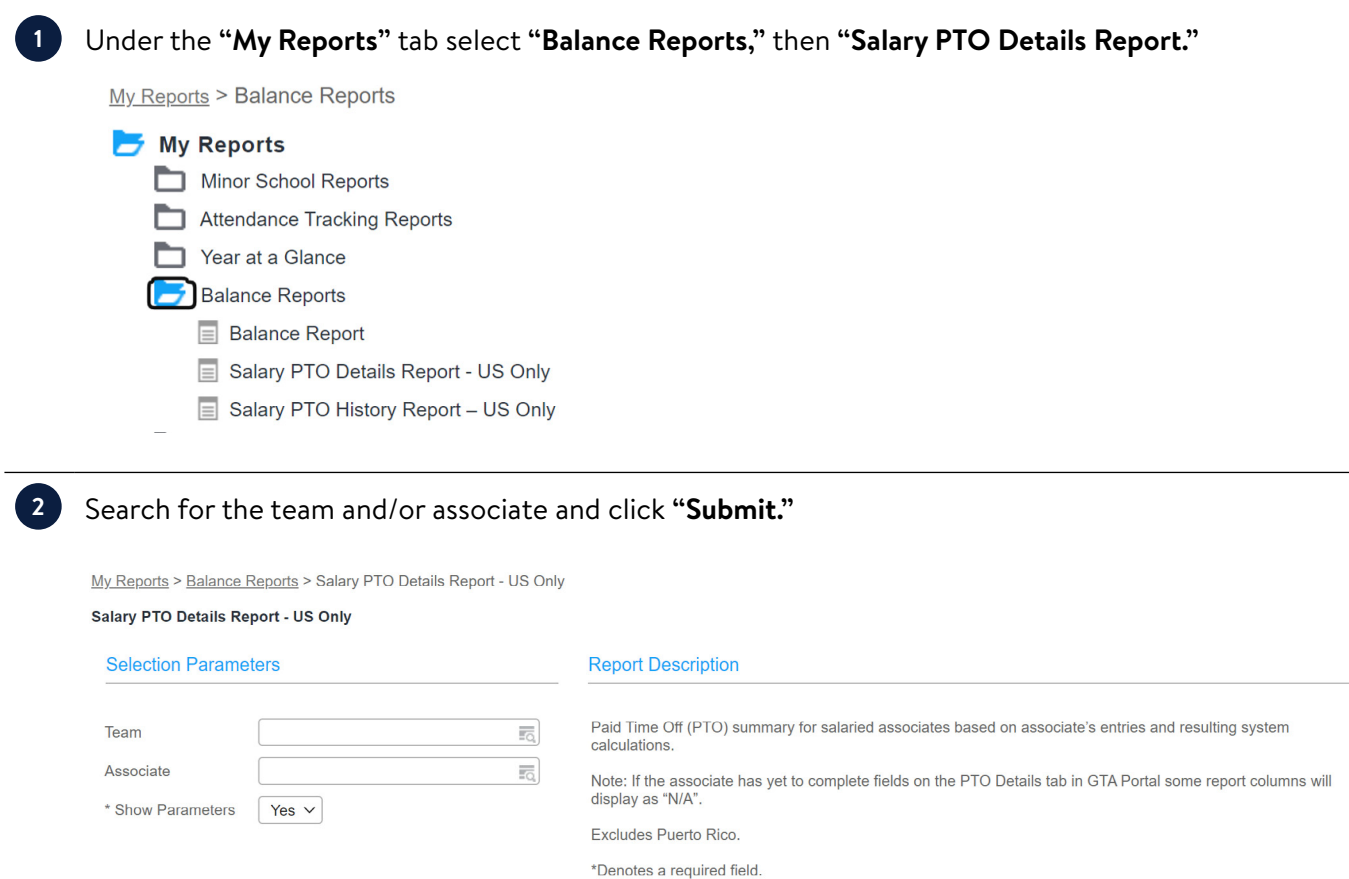

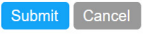

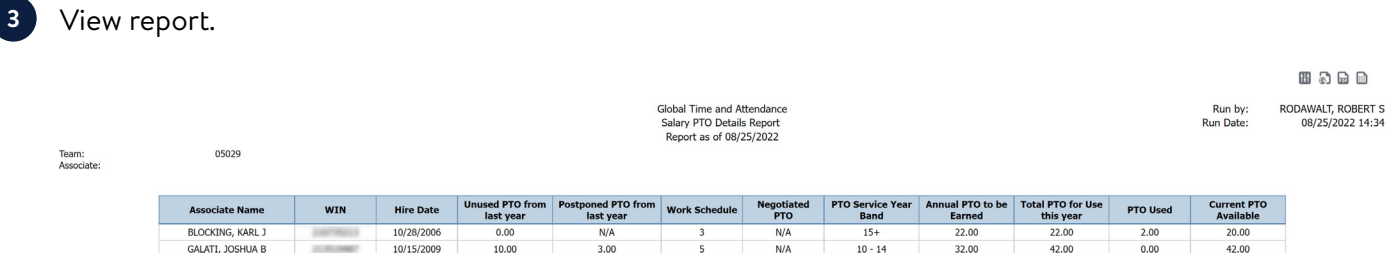

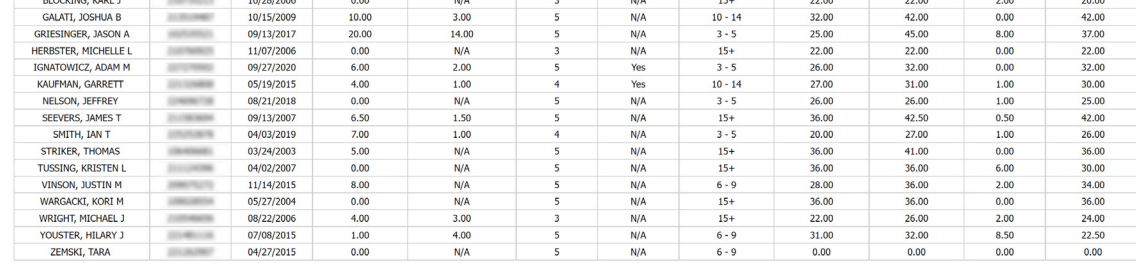

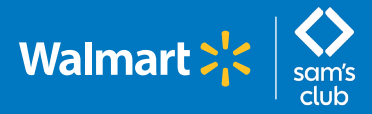

**(For managers with salaried associate direct reports)**

#### **Follow these steps to view the Salary PTO History Report.**

**Note: The Salary PTO History Report will be available on October 11, 2022.**

**1** Under the **"My Reports"** tab select **"Balance Reports,"** then **"Salary PTO History Report."**

My Reports > Balance Reports

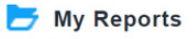

- Minor School Reports
- Attendance Tracking Reports
- Year at a Glance
- **Balance Reports** 
	- **E** Balance Report
	- Salary PTO Details Report US Only
	- Salary PTO History Report US Only

 $1.00 \begin{array}{|l} 00/23/2022 & 13:32 \\ 0.50 & 00/23/2022 & 13:28 \end{array}$ 

1.00 08/23/2022 13:25

08/22/2022 00:00 Active<br>08/23/2022 00:00 Active

08/23/2022 00:00 Cancelled

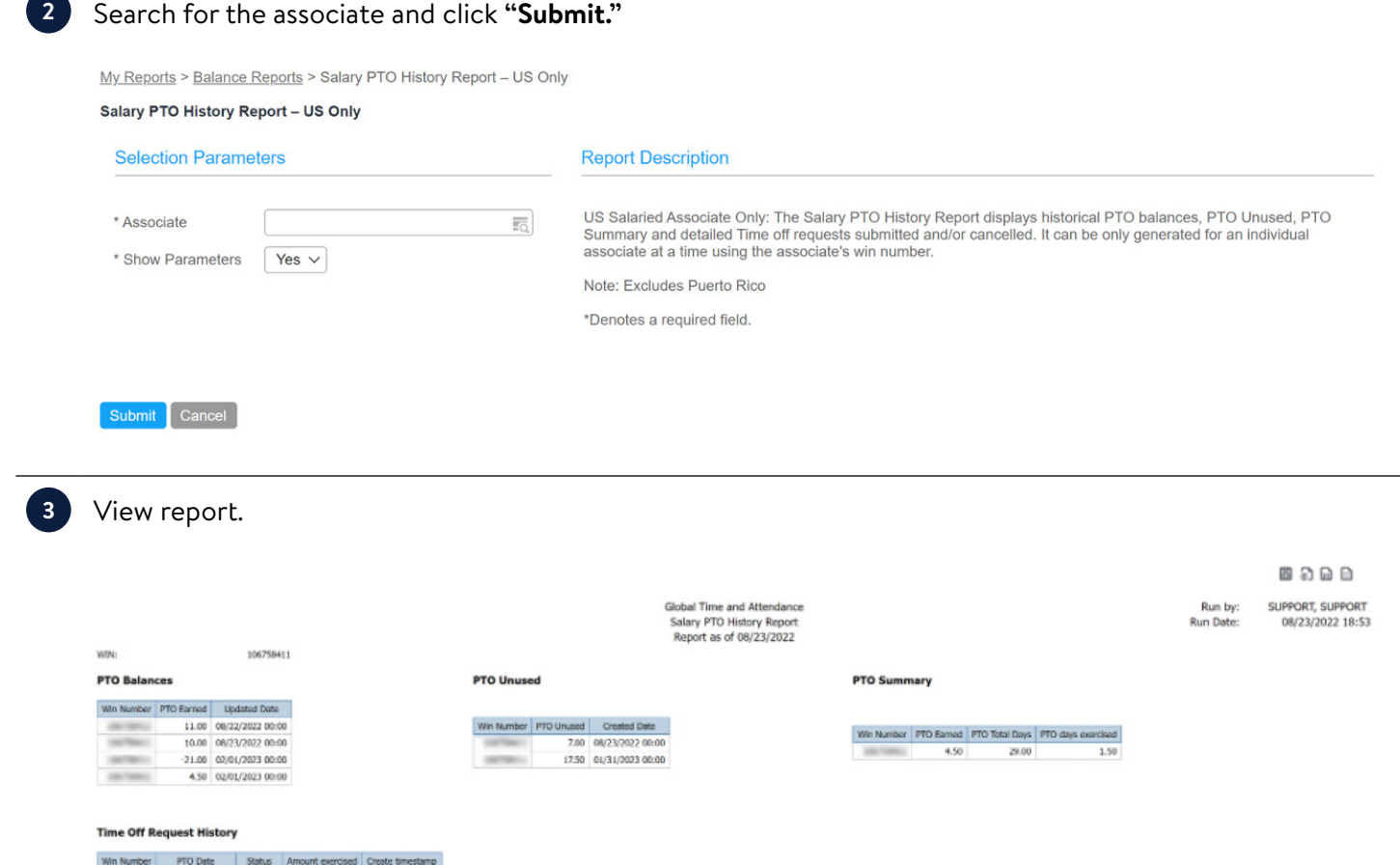